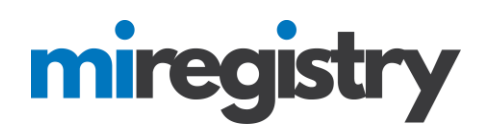

### *Adding Staff as an Organization Profile User*

This guide will highlight how to give staff administrative access to your organization profile. This access will allow staff to view staff learning records and organization information.

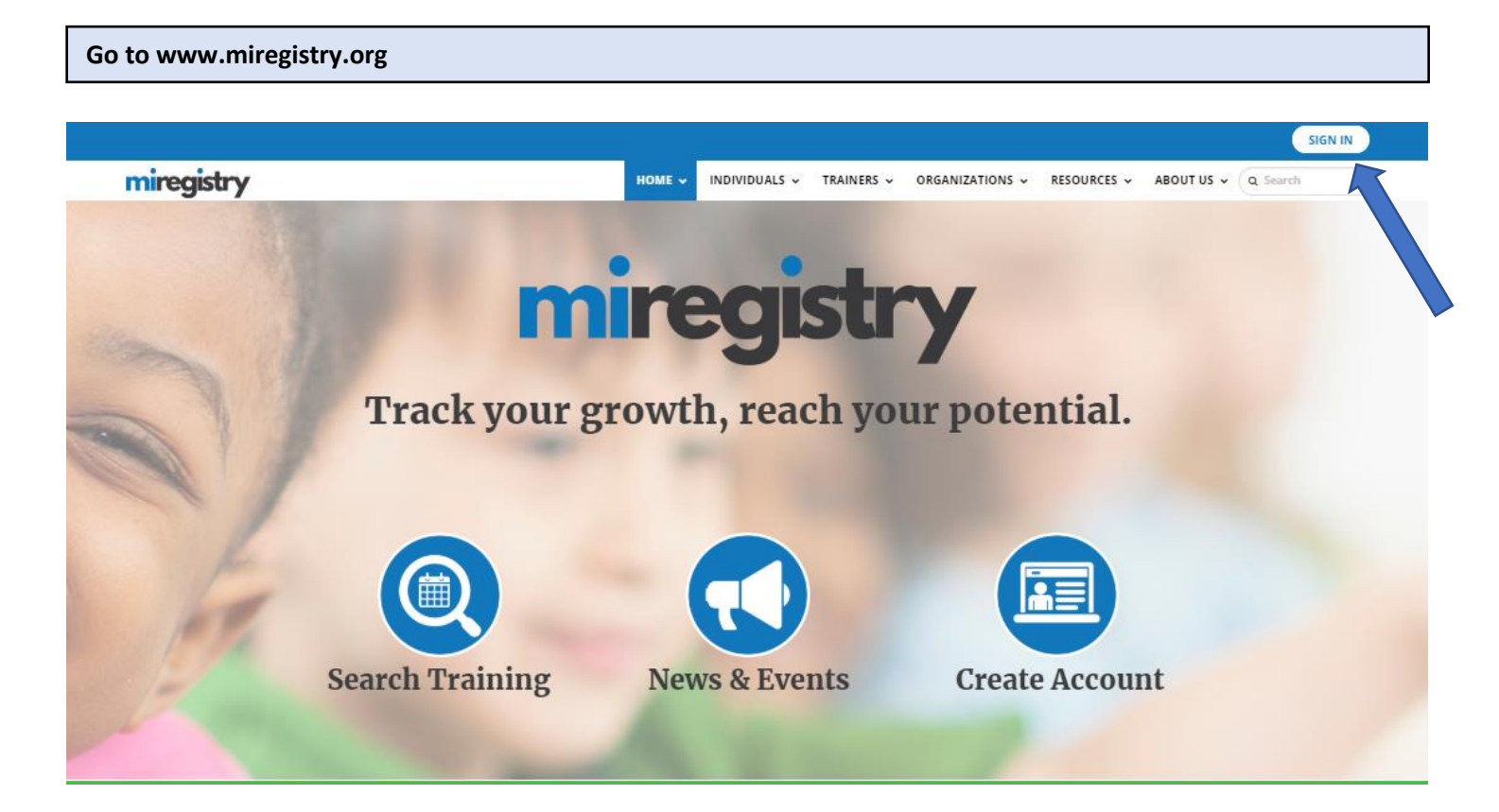

1. Click **SIGN IN**.

# miregistry

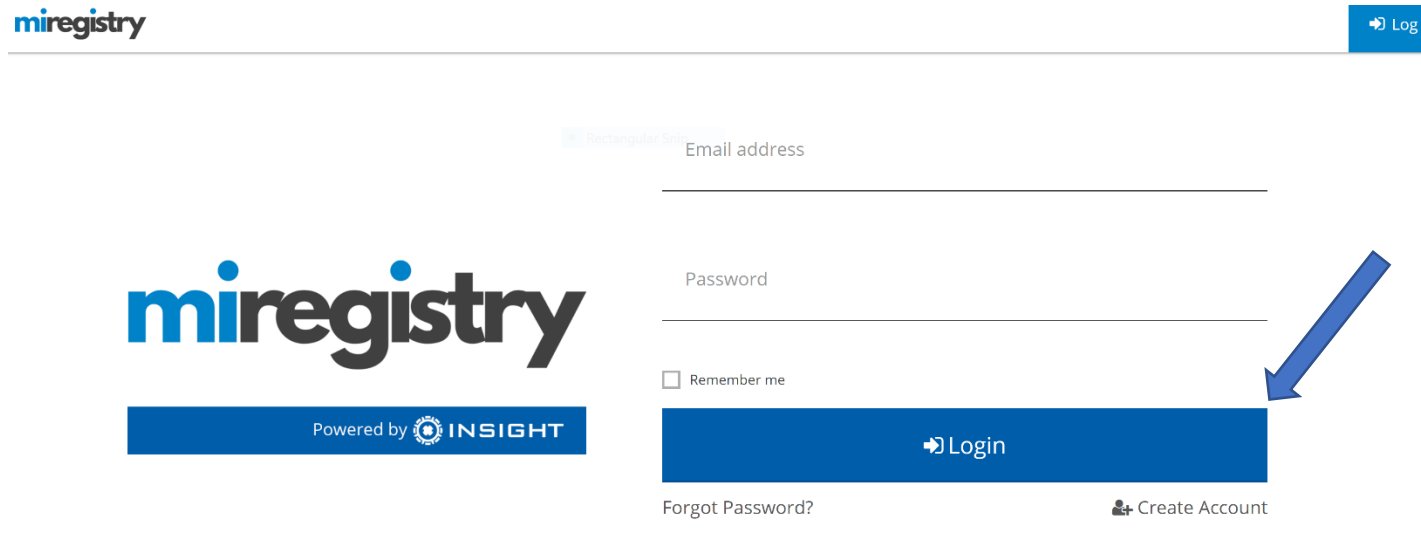

- 1. Enter your email and password.
- 2. Click **LOGIN**.

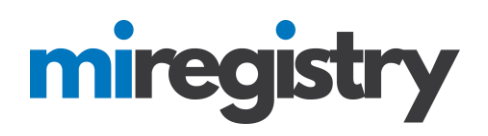

#### **Accessing Your Organization Profile**

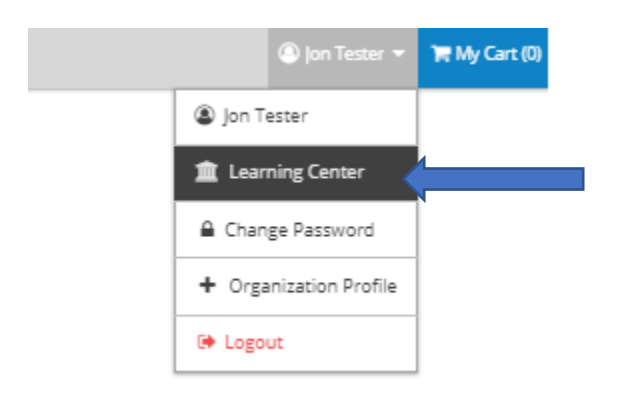

1. You can access your organization profile in the top right drop-down menu by clicking on your organization name.

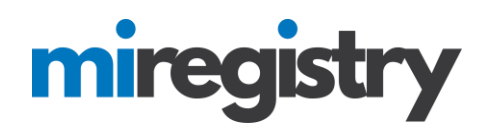

## **Organization Profile**

#21280 **Learning Center** 

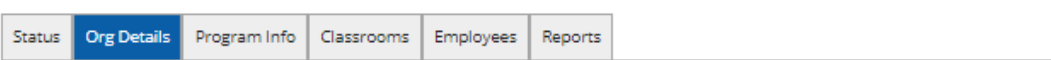

#### **Contact Information**

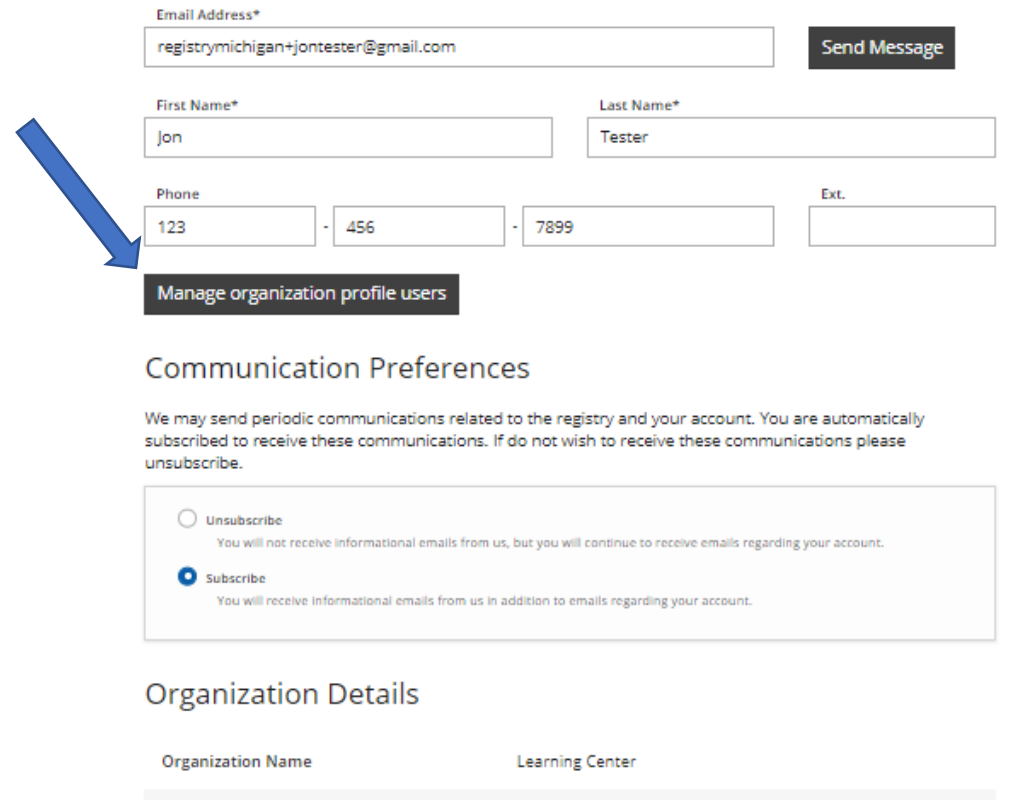

9/12/2018 **Profile Created Organization Type** Unidentified Direct Care Program

1. Click the **MANAGE ORGANIZATION PROFILE USERS** button.

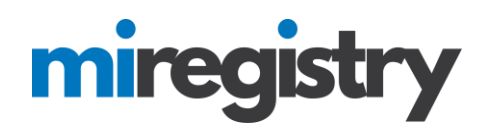

## **Organization Profile**

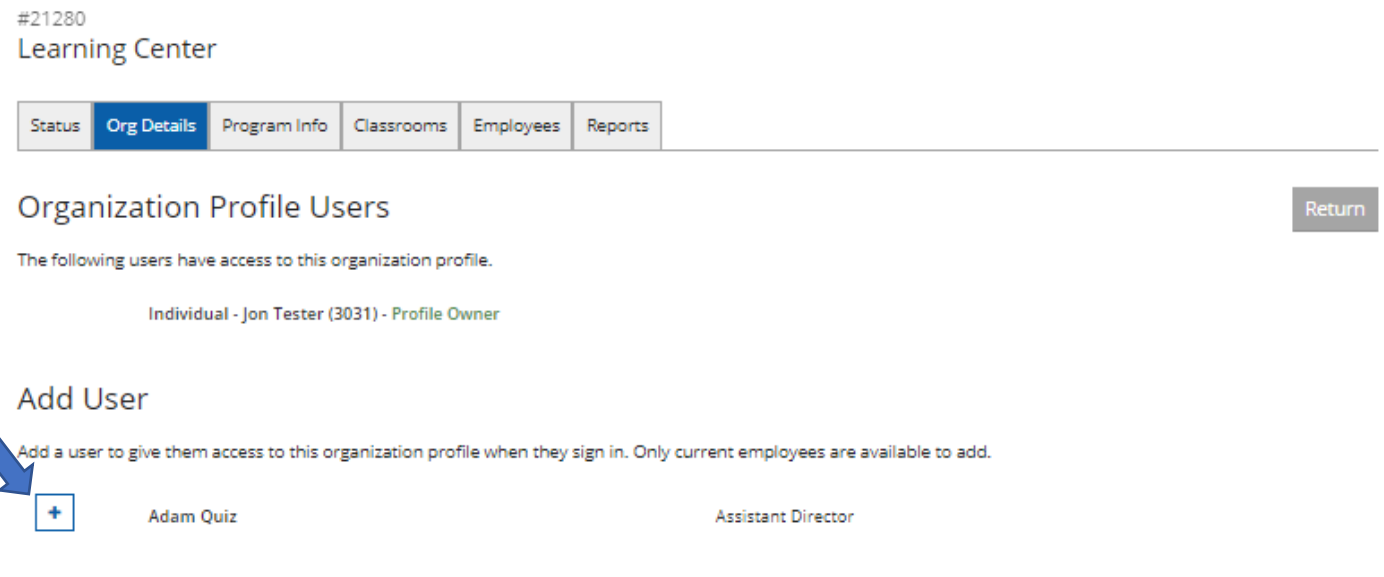

1. Click the **+** button next to the employee's name that you want to add as an organization profile user.

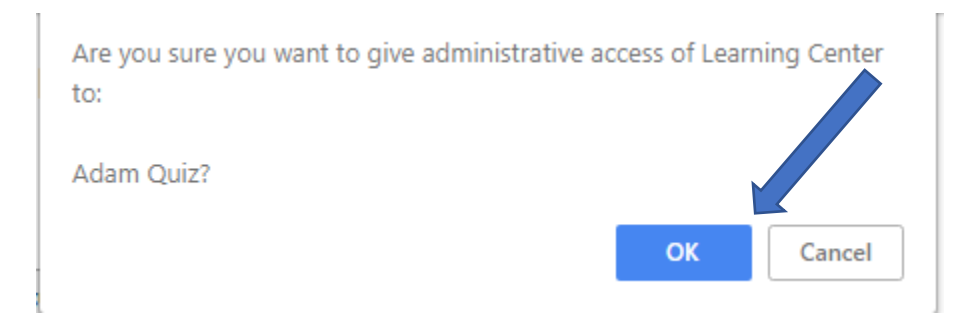

1. Click the **OK** button to verify that you are sure you want to give them administrative access of your organization profile.

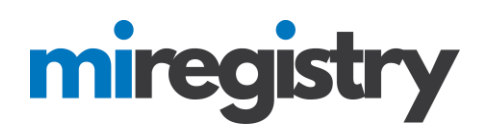

## **Organization Profile**

#21280 **Learning Center** 

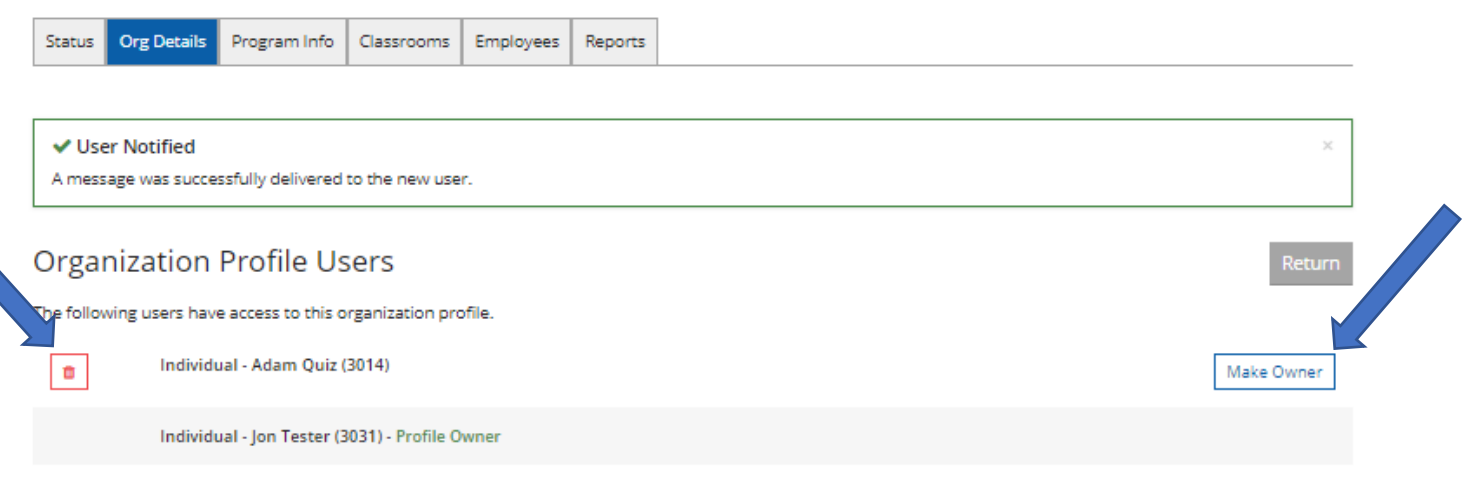

#### **Add User**

Add a user to give them access to this organization profile when they sign in. Only current employees are available to add.

1. Your employee has been successfully added as an organization profile user.

2. To take any employees off the list, you can click the red trash can next to their name.

3. You can also change ownership of the organization profile by clicking the **MAKE OWNER** button next to the employee's name.